# **NCH Software ClickCharts Logiciel d'Organigrammes**

Ce manuel a été créé pour être utilisé avec

ClickCharts Logiciel d'Organigrammes Version 9.xx

### **Support technique**

Si vous rencontrez des difficultés lors de l'utilisation de ClickCharts Logiciel d'Organigrammes, veuillez lire les explications sur le sujet de votre choix avant de nous demander de l'aide. Si votre problème n'est pas évoqué dans ce manuel veuillez vous reporter au soutien technique en ligne ClickCharts Logiciel d'Organigrammes mis à jour sur

### www.nchsoftware.com/chart/fr/support.html.

Si ceci n'est pas suffisant pour résoudre votre problème, vous pouvez alors contacter notre service de soutien technique dont vous trouverez les coordonnées sur cette page.

### **Suggestions relatives aux programmes**

Si vous désirez suggérer des améliorations à ClickCharts Logiciel d'Organigrammes ou tout autre programme, veuillez contacter nos programmeurs en cliquant sur le lien www.nch.com.au

# **ClickCharts Logiciel** d'Organigrammes

# **Contenu**

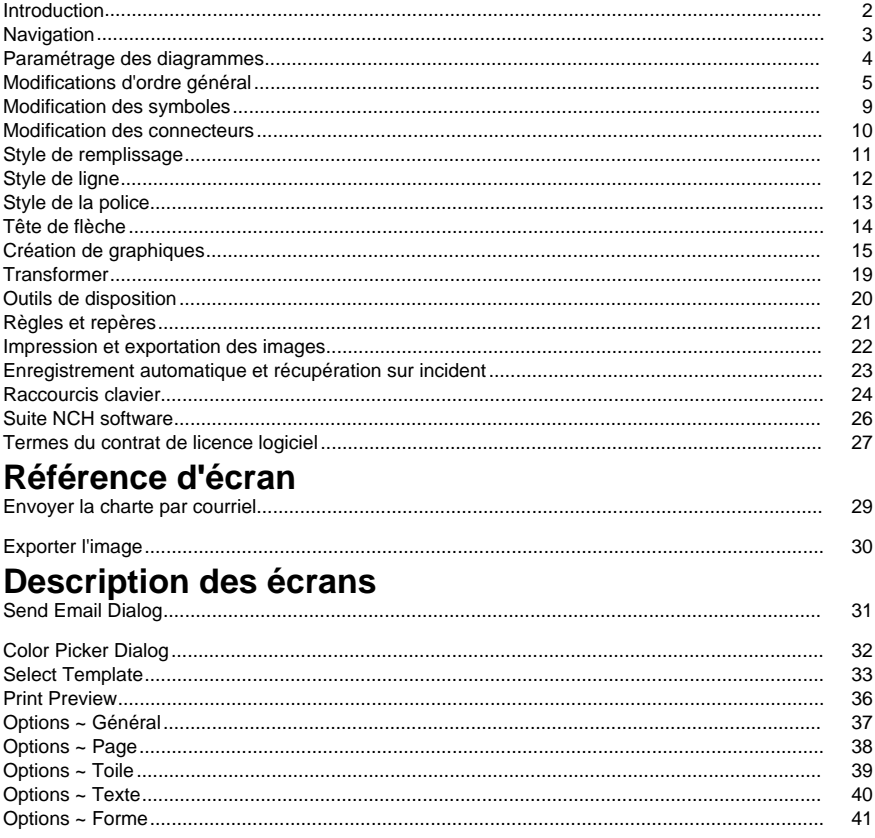

# **Introduction**

Nous vous remercions d'avoir installé ClickCharts. ClickCharts est un outil de dessin de diagrammes alliant une grande facilité à une grande souplesse d'utilisation.

### **Fonctionnalités**

- Ombres dessinées et symboles généraux pour organigrammes, diagrammes UML et autres graphiques.
- Connecteurs avec plusieurs styles et têtes de flèches.
- Insertion d'images dans des diagrammes. Prise en charge de nombreux formats d'images différents.
- Contrôle détaillé de styles artistiques pour le remplissage et les lignes.
- Mosaïque papier automatique avec contrôle de la superposition.
- Annulation/rétablissement des modifications.
- Ouverture et modification simultanée de plusieurs diagrammes.
- Copier-coller entre documents ClickCharts.
- Exportation de diagrammes dans des fichiers d'images.
- Impression haute qualité.

### **Configuration requise**

Windows XP / Vista / Windows 7 / 8 / 10

# **Navigation**

### **Panoramique**

Tout en maintenant la touche **Espace** enfoncée, cliquez et faites glisser la souris pour déplacer la vue. Le curseur se transforme en main lorsque la touche Espace reste enfoncée. Cliquez et faites glisser le diagramme avec le bouton central de la souris pour faire un panoramique.

### **Défilement**

Utilisez la **molette de la souris** pour faire défiler la vue verticalement.

Utilisez la combinaison **Maj + Molette de la souris** pour faire défiler la vue horizontalement. **Zoom**

Utilisez le curseur ou le bouton du menu déroulant dans la barre d'état pour modifier le rapport de zoom.

Pointez la souris sur l'endroit désiré et utilisez **Ctrl + Molette de la souris** pour faire un zoom avant/zoom arrière.

### **Plein écran**

L'écran plein écran peut être activé lorsqu'un document est ouvert.

À partir de la barre d'outils de l'onglet Afficher, cliquez sur le bouton **Plein écran** ou appuyez sur **Alt + Entrée**. Pour quitter ce mode, utilisez la touche **Échap.**

# **Paramétrage des diagrammes**

### **Création d'un nouveau diagramme**

Utilisez l'une ou l'autre des options suivantes pour ouvrir la boîte de dialogue des modèles :

- Sélectionnez **Nouveau** dans le menu Fichier.
- Entrez le raccourci clavier **Ctrl + N**

Vous pouvez créer un nouveau diagramme en sélectionnant l'un des modèles et en cliquant sur **OK**.

Pour créer un nouveau diagramme vide, appuyez sur **Ctrl + B** ou sélectionnez **Nouveau diagramme vide** dans le menu Fichier.

### **Taille du papier**

Cliquez sur le bouton **Page** sous l'onglet Accueil de la barre d'outils.

Utilisez la zone déroulante pour sélectionner la taille de papier de votre choix.

### **Orientation papier**

Cliquez sur le bouton **Page** sous l'onglet Accueil de la barre d'outils.

Les boutons **Paysage** et **Portrait** permettent de sélectionner l'orientation du papier.

**Débordement de page** La fonction Débordement de page peut être utile pour imprimer le diagramme. Une petite quantité de débordement sur le bord de chaque mosaïque permet de coller facilement des mosaïques après l'impression et de découper les pages pour corriger les erreurs d'impression éventuelles.

Cliquez sur le bouton **Page** sous l'onglet Accueil de la barre d'outils.

Utilisez la barre de défilement pour régler la taille du débordement.

**Mise à l'échelle** La mise à l'échelle sert à modifier la taille de l'imprimé d'un diagramme déjà conçu. La configuration de l'échelle modifie la largeur de la ligne et la hauteur du texte, veillez à ne pas rendre votre diagramme illisible.

Cliquez sur le bouton **Page** sous l'onglet Accueil de la barre d'outils.

Utilisez la barre de défilement pour régler l'échelle.

**Sauts de ligne** Les sauts de ligne sont les arcs dessinés lorsqu'un connecteur traverse d'autres connecteurs dans la toile.

Cliquez sur le bouton **Page** de l'onglet Accueil.

Cochez la case pour activer l'ensemble du document. L'option d'activer par connecteur est également disponible dans le dialogue de ligne. Les sauts de ligne ne sont disponibles que pour les connecteurs droits et orthogonaux.

# **Modifications d'ordre général**

**Menu contextuel Cliquez avec le bouton droit de la souris** pour afficher un menu contextuel permettant d'émettre rapidement des commandes de modification.

### **Sélectionnez un seul objet**

Cliquez sur la partie visible d'une forme ou d'une ligne pour sélectionner l'objet.

Si l'objet a un objet enfant (par exemple, des champs de texte), cliquer sur l'objet enfant alors que l'objet parent est sélectionné sélectionne aussi l'objet enfant.

### **Sélectionner plusieurs objets**

Cliquez et faites glisser pour dessiner un rectangle de sélection sur l'écran. Les objets entourés par le rectangle seront sélectionnés.

Maintenez la touche **Maj** enfoncée pour ajouter les objets sélectionnés à la sélection actuelle. Maintenez la touche **Contrôle** enfoncée pour ajouter les objets ou les retirer de la sélection actuelle.

### **Supprimer**

Cliquez sur la touche **Supprimer** avec un objet sélectionné pour le supprimer du diagramme.

### **Dupliquer**

Appuyez sur **Ctrl + D** ou sélectionnez **Dupliquer** sous Fichier-> Modifier pour dupliquer l'objet sélectionné.

### **Trouver**

Appuyez sur **Ctrl + F** ou sélectionnez **Rechercher** sous Fichier->Modifier pour rechercher du texte à l'intérieur des symboles.

### **Centrer les objets sélectionnés**

Appuyez sur **Ctrl + Maj + C** ou sélectionnez **Centrer les objets sélectionnés** sous Fichier->Modifier pour déplacer les objets sélectionnés au centre de la toile.

### **Copier**

Appuyez sur **Ctrl + C** ou sélectionnez **Copier** sous l'onglet Modifier de la barre d'outils pour copier l'objet sélectionné dans le Presse-papiers.

### **Copier le texte**

Dans le menu contextuel, sélectionnez **Copier le texte** pour copier le texte sélectionné vers le presse-papiers.

### **Couper**

Appuyez sur **Ctrl + X** ou sélectionnez **Couper** sous l'onglet Modifier de la barre d'outils pour copier l'objet sélectionné dans le Presse-papiers et le supprimer du diagramme.

### **Coller**

Appuyez sur **Ctrl + V** ou sélectionnez **Coller** sous l'onglet Modifier de la barre d'outils pour coller le contenu du Presse-papiers dans le diagramme.

### **Coller sans mise en forme**

Dans le menu contextuel, sélectionnez **Coller sans mise en forme** pour coller le contenu (sans le formatage) du presse-papiers dans le diagramme.

### **Annuler**

Appuyez sur **Ctrl + Z** ou sélectionnez **Annuler** sous l'onglet Modifier de la barre d'outils pour annuler la dernière modification.

### **Rétablir**

Appuyez sur **Ctrl + Y** ou sélectionnez **Rétablir** sous l'onglet Modifier de la barre d'outils pour rétablir la dernière modification annulée.

### **Sélectionner tout**

Appuyez sur **Ctrl + A** pour sélectionner tous les objets déverrouillés. Si tous les objets sont verrouillés, ils seront tous sélectionnés.

### **Verrouiller/déverrouiller**

Les symboles et le texte peuvent être verrouillés pour les garder en place et les rendre non sélectionnables. Cette fonction permet de ne pas déplacer un symbole ou du texte par accident pendant un réaménagement ou un déplacement d'éléments. De la même manière, la fonction Déverrouiller permet de débloquer ce symbole ou ce texte de son état non sélectionnable.

### **Copier les propriétés**

Dans le menu contextuel, sélectionnez **Copier les propriétés** pour copier les propriétés de l'objet sélectionné (ligne, remplissage et police) dans le presse-papiers.

### **Coller les propriétés**

Dans le menu contextuel, sélectionnez **Coller les propriétés** pour appliquer les propriétés (ligne, remplissage et police) du contenu du presse-papiers aux objets sélectionnés.

### **Frappe de texte**

Deux méthodes sont possibles pour taper/modifier du texte :

- Double-cliquer le symbole ou le champ de texte.
- Cliquer sur le bouton **Texte** dans la barre d'outils pour entrer dans le mode texte. Dans le mode texte, vous pouvez :
	- Cliquer sur n'importe quel espace pour ajouter un nouvel objet de texte.
	- Cliquer sur un symbole ou un champ de texte pour modifier ou taper du texte.
	- Cliquer lorsqu'une bulle verte s'affiche pour créer un nouvel objet de texte attachée à un connecteur. Le centre de la bulle verte indique le point d'attachement sur le connecteur.

### **Liens hypertexte**

Les hyperliens fonctionnent de la même façon que dans un traitement de texte régulier.

- Pour ajouter un **hyperlien**, entrez le texte avec un format **hyperlien** correct.
- Allez au **hyperlien** en cliquant sur le URL.
- Les **hperliens** cliquables sont aussi pris en charge dans les documents PDF exportés.

### **Insérer les images**

Cliquez sur le bouton **Image** sous l'onglet Accueil de la barre d'outils, une boîte de dialogue s'affiche et permet de sélectionner le fichier d'image à insérer.

Après avoir choisi le fichier d'image, cliquez sur OK pour fermer la boîte de dialogue.

L'image sera chargée et suivra le curseur avec les déplacements de la souris. Cliquez avec le bouton gauche de la souris tout en déplaçant le curseur pour placer l'image sur la position souhaitée.

### **Alignement sur grille/angle**

Cliquez sur le bouton **Activer/désactiver l'alignement sur la grille** à droite de la barre d'état pour basculer l'alignement sur la grille. Appuyez et maintenez la touche **Ctrl** enfoncée pour alterner le type d'alignement. for alternate snapping.

Lorsque l'alignement sur la grille est activé, la position, la taille et la rotation ne feront qu'augmenter/diminuer à une étape fixe. Cela permet aux utilisateurs d'aligner les objets beaucoup plus facilement.

La taille de la grille d'alignement (taille de la grille d'alignement ou angle d'alignement) est configurable dans la boîte de dialogue Options sous l'onglet Modifier.

Les lignes de grilles peuvent être affichées/masquées en cliquant sur le bouton grille (un oeil avec une grille en arrière-plan sur la barre de statut.

### **Alignement des objets**

Cliquez sur le bouton **Activer/désactiver l'alignement aux objets** à droite de la barre d'état pour basculer l'alignement sur les objets. Appuyez et maintenez la touche **Ctrl** enfoncée pour alterner le type d'alignement.

La fonctionnalité est presque la même avec l'alignement sur la grille, mais cette option utilise les objets les plus proches à la place comme référence lors de la création des points d'accrochage.

### **Alignement à espacement égal**

Cette option d'alignement est activé automatiquement lorsque l'alignement à la grille et des objets est désactivé.

Cela permet de prendre deux objets et de créer des points avant le premier objet et après le second. Lorsqu'un utilisateur place un nouvel objet près de ces points d'alignement, l'objet sera automatiquement déplacé pour permettre un espacement uniforme entre les objets.

### **Groupes**

Vous pouvez grouper les symboles ensemble et les traiter comme un symbole unique. Pour créer un groupe, sélectionnez simplement les symboles que vous souhaitez grouper et appuyez sur la touche **G**.

Vous pouvez dissocier les groupes plus tard en appuyant sur la combinaison de touches **Maj + G**.

### **Ouvrir un nouveau diagramme**

Un nouveau diagramme vide peut être ouvert en cliquant sur le bouton **+** situé à côté de l'onglet des projets ouverts.

Aussi, la fenêtre de nouveaux modèles peut être ouverte en maintenant la touche **Ctrl** enfoncée et en cliquant sur le bouton **+** situé à côté de l'onglet des projets ouverts.

### **Aligner verticalement**

Pour aligner verticalement les objets, sélectionnez-les, faites un **clic droit**, sélectionnez **Aligne r verticalement** et choisissez entre les options de **Bordure gauche**, **Centre** ou **Bordu re droite** .

L'option **Bordure gauche** permet d'aligner tous les objets sur l'extrémité gauche

L'option **Centre** permet d'aligner tous les objets sélectionnés au centre.

L'option **Bordure droite** permet d'aligner tous les objets sélectionnés sur l'extrémité droite.

### **Aligner horizontalement**

Pour aligner des objets horizontalement, sélectionnez les objets, faites un **clic droit**,

sélectionnez **Aligner horizontalement** et choisissez une des options **Bordure supérieure**, **C entre** ou **bordure inférieure**.

Sélectionnez **Bordure supérieure** pour aligner tous les objets sélectionnés sur l'extrémité supérieure.

L'option **Centre** permet d'aligner tous les objets sélectionnés au centre.

Sélectionnez **Bordure inférieure** pour aligner tous les objets sélectionnés sur l'extrémité inférieure.

### **Espacer les formes uniformément**

Pour espacer les objets uniformément, sélectionnez les objets, et appuyez sur **clic droit**, sélectionnez **Espacer les formes uniformément**, et choisissez entre l'espacement **Vertical** ou **Horizontal** .

Sélectionnez **Vertical** pour espacer les objets de haut en bas.

Sélectionnez **Horizontal** pour espacer les objets de gauche à droite.

### **Modifier avec DrawPad - Logiciel d'infographie**

Pour modifier des images insérées avec DrawPad, sélectionnez **Modifier avec DrawPad - Logiciel d'infographie** dans le menu contextuel.

### **Modifier avec PhotoPad - Éditeur d'images**

Pour modifier l'image insérée à l'aide de PhotoPad, sélectionnez **Modifier avec PhotoPad - Éditeur d'images** dans le menu contextuel.

### **Ajouter un sujet secondaire**

Appuyez sur **Tab** pour ajouter un sujet secondaire au diagramme de remue-méninges ou sélectionnez **Ajouter un sujet secondaire** dans le menu contextuel.

### **Ajouter ancêtre**

Appuyez sur **Tab** pour ajouter un ancêtre dans le diagramme de l'arbre généalogique (type de personne) ou sélectionnez **Ajouter ancêtre**

 dans le menu contextuel. Notez que seulement 2 ancêtres peuvent être ajoutés par symbole de personne

# **Modification des symboles**

**Placer un nouveau symbole** Le panneau des symboles se trouve dans la barre latérale gauche du programme.

Cliquez sur le menu de diagrammes de flux en haut du panneau des symboles pour sélectionner le catalogue des symboles.

Il y a deux façons de placer des symboles dans le diagramme:

- Faites glisser le symbole du panneau sur le diagramme et relâchez le bouton de la souris à l'endroit où vous souhaitez le déposer.
- Vous pouvez aussi cliquer pour sélectionner le symbole et déplacer le curseur dans la région du diagramme. Cliquez à nouveau pour étamper le symbole sur le diagramme. Vous pouvez répéter cette manipulation en maintenant la touche **Maj** enfoncée lors de l'étampage.

**Déplacer un symbole** Pour déplacer un symbole, cliquez dessus et faites-le glisser. **Redimensionner un symbole** Sélectionnez le symbole, faites glisser l'une des poignées carrées pour redimensionner le symbole si la poignée est activée (c'est-à-dire qu'elle n'est pas grisée).

**Symbole de rotation** Sélectionnez le symbole, déplacez la poignée de rotation du symbole si elle est disponible. Pour déplacer le centre de rotation (indiqué par **+**), faites glisser le **+** à l'endroit de votre choix.

**Activer ou désactiver la surbrillance des points de connexion** À partir de la barre d'outil de l'onglet **Modifier** , cliquez **Surbrillance**.

Lorsque la surbrillance d'un point est activée, les points de connexion seront aussi mis en surbrillance lorsque vous placez le curseur sur des symboles qui ne sont pas sélecitonnés.

**Ajouter un point d'ancrage** Dans la barre d'outils de **l'onglet Modifier** , cliquez sur **Ajouter une ancre** ou appuyez sur **Ctrl + 1**. Cliquez sur la position dans le symbole où le nouveau point d'ancrage doit être ajouté.

Cliquez avec le bouton droit de la souris ou appuyez sur **ÉCHAP** pour quitter le mode d'ancrage.

**Supprimer le point d'ancrage** Dans la barre d'outils de **l'onglet Modifier** , cliquez sur **Suppr imer l'ancre** ou appuyez sur **Ctrl + 2**. Cliquez sur le point d'ancrage à supprimer d'un symbole.

Cliquez avec le bouton droit de la souris ou appuyez sur **ÉCHAP** pour quitter le mode d'ancrage de suppression.

**Déplacer le point d'ancrage** Dans la barre d'outils de **l'onglet Modifier** , cliquez sur **Déplace r l'ancre** ou appuyez sur **Ctrl + 3**. Cliquez et faites glisser le point d'ancrage à déplacer à partir d'un symbole.

Cliquez a[vec le bouton droit de la souris ou](fillstyle.html) appuyez sur **ÉCHAP** pour quitter le mode d'ancrage mobile.

### **Modifier le style**

Cliquez sur le symbole pour le sélectionner, puis :

- Sous l'onglet Accueil de la barre d'outils, cliquez sur **Remplissage** pour modifier le style de pinceau (remplissage de couleur ou de dégradé) du symbole. Voir aussi : Style de remplissage.
- Sous l'onglet Accueil de la barre d'outils, cliquez sur **Ligne** pour modifier le style du pinceau et de la ligne du contour du symbole. Voir aussi : Style de ligne.
- Sous l'onglet Accueil de la barre d'outils, cliquez sur **Texte** p[our taper/modifier du texte](fontstyle.html)  dans les symboles.
- Sous l'onglet Accueil de la barre d'outils, cliquez sur **Police** pour modifier le style et l'alignement du texte. Voir aussi : Style de la police.

# **Modification des connecteurs**

**Créer un connecteur** Sous l'onglet Accueil de la barre d'outils, cliquez sur le bouton **Connect eur** .

Cliquez sur la position dans le diagramme où le connecteur commence pour placer le premier point, puis faites glisser et déposez la souris sur le second point. Lorsque vous déposez le second point de connecteur, les points de connexion sur le symbole s'affichent en bleu lorsque le curseur se trouve à proximité du symbole. Lorsqu'un point de connexion passe au rouge, relâcher la souris permet d'attacher le second point de fin à ce site de connexion.

Cliquez avec le bouton droit de la souris ou appuyez sur la touche Échap pour quitter le mode de création des connecteurs.

### **Modification d'un connecteur**

Cliquez sur la ligne/courbe du connecteur pour le sélectionner, puis :

- Déplacez la poignée carrée sur chaque point de fin pour déplacer la fin et connecter/déconnecter des sites d'ancrage.
- Selon le style de connecteur, d'autres poignées peuvent être déplacées pour modifier la forme du connecteur. Veuillez noter que déplacer l'un des points de fin (ou le symbole connecté) modifie automatiquement le point non final.

**Style de ligne de connecteur** Cliquez sur la ligne/courbe du connecteur pour le sélectionner. Cliquez sur le bouton **Ligne** sous l'onglet Accueil de la barre d'outils. Voir Style de ligne pour obtenir plus d'informations.

# **Style de remplissage**

**Sélectionner le style de remplissage** Cliquez sur l'un ou l'autre des boutons d'option **Aucun remplissage, Uni** ou **Dégradé** pour sélectionner le style de remplissage. Utiliser d'autres contrôles après avoir actionné le bouton d'option permettra de passer au style de remplissage correspondant.

### **Aucun remplissage**

Lorsque vous cliquez sur le bouton **Aucun remplissage**, la forme n'est pas remplie et n'est pas sélectionnable en cliquant dans la zone de remplissage, vous devez cliquer sur le contour de la forme.

### **Uni**

La forme sélectionnée est remplie par une couleur unie.

Cliquez sur la palette de couleurs adjacente au bouton d'option pour changer de couleur.

### **Dégradé**

La forme est remplie avec un dégradé.

Vous pouvez sélectionner le type de dégradé avec le contrôle déroulant adjacent au bouton d'option.

La zone **Direction :** permet de modifier la direction du dégradé. Vous pouvez changer la direction en déplaçant le point carré et/ou la tête de flèche. Pour un dégradé linéaire, la direction indique le point de début et de fin du dégradé. Pour un dégradé radial, la direction indique le centre et le rayon du dégradé.

La barre **Arrêts** permet de contrôler les points d'arrêt du dégradé.

- Cliquez sur l'un des points d'arrêt (petits triangles sur le côté droit de la barre) pour sélectionner le point d'arrêt.
- Faites glisser le point d'arrêt pour le déplacer.
- Cliquez avec le bouton droit de la souris sur le point d'arrêt pour le supprimer ou cliquez sur le bouton **X** pour supprimer le point d'arrêt sélectionné.
- Cliquez sur la zone de couleur **Point d'arrêt** pour modifier la couleur du point d'arrêt sélectionné.

Faire glisser la barre **Opacité** permet de modifier l'opacité du pinceau. Faites glisser la barre vers la gauche pour augmenter la transparence.

# **Style de ligne**

Le style de **ligne** a des options similaires au style de remplissage. Cliquez sur l'un des bouton , **Uni** ou **Dégradé** pour sélectionner le style de pinceau. Utiliser d'autres

contrôles après le bouton changera aussi vers le style de ligne correspondant.

### **Aucune ligne**

Si le bouton d'option **Aucune ligne** est sélectionné, aucune ligne n'est dessinée. **Uni**

Cette option permet de dessiner la ligne avec une couleur unie. Cliquez sur la palette de couleurs adjacente au bouton d'option pour changer de couleur.

Déplacer la barre **Opacité** vous permet de changer l'opacité de la ligne. Pour augmenter la transparence, déplacez la barre vers la gauche.

### **Dégradé**

La ligne est dessinée avec un dégradé. Vous pouvez sélectionner le type de dégradé avec le contrôle déroulant adjacent au bouton d'option.

La zone **Direction :** permet de modifier la direction du dégradé. Vous pouvez changer la direction en déplaçant le point carré et/ou la tête de flèche. Pour un dégradé linéaire, la direction indique le point de début et de fin du dégradé. Pour un dégradé radial, la direction indique le centre et le rayon du dégradé.

La zone **Arrêts** permet de contrôler les points d'arrêt du dégradé.

- Cliquez sur l'un des points d'arrêt (petits triangles sur le côté droit de la barre) pour sélectionner le point d'arrêt.
- Faites glisser le point d'arrêt pour le déplacer.
- Cliquez avec le bouton droit de la souris sur le point d'arrêt pour le supprimer ou cliquez sur le bouton **X** pour supprimer le point d'arrêt sélectionné.
- Cliquez sur la zone de couleur **Point d'arrêt** pour modifier la couleur du point d'arrêt sélectionné.

Faire glisser la barre **Opacité** permet de modifier l'opacité de la couleur d'arrêt. Faites glisser la barre vers la gauche pour augmenter la transparence.

**Largeur de la ligne (pt)** Entrez la **largeur de la ligne** ou utilisez les flèches haut et bas pour changer la largeur de la ligne.

### **Type de tête**

Ceci permet de changer le style de la fin de la ligne. Sélectionnez un type dans le menu déroulant.

### **Type de jointure**

Ceci permet de changer comment deux lignes sont jointes. Sélectionnez un type dans le menu déroulant.

### **Type de tiret**

Ceci permet de contrôler si la ligne est solide ou pointillée. Sélectionnez un type dans le menu déroulant.

### **Activer le saut de ligne**

Dessine un arc sur l'intersection d'un point d'un connecteur vers un autre. L'option d'activer pour tout le document est située dans le dialogue Page.

# **Style de la police**

**Police** Cliquez sur la liste déroulante **Police** pour sélectionner des polices différentes et pour changer d'autres attributs de votre texte.

### **Taille de la police de caractères**

Tapez dans la zone d'édition de **Taille du texte** , ou utilisez la flèche haut-bas pour changer la taille de la police.

### **Gras, Italique et Souligné**

Cliquez sur le bouton **Gras**, **Italique** ou **Souligné** pour modifier le style de texte.

### **Couleur de la police**

Cliquez sur la zone de couleur adjacente aux boutons de style de texte pour modifier la couleur du texte.

### **Alignement**

Cliquez sur les boutons d'alignement pour changer l'alignement du texte.

# **Tête de flèche**

Sélectionnez le connecteur en cliquant dessus.

Sous la barre d'outils Accueil, cliquez sur **Flèche** pour afficher les options de styles de flèches.

Sélectionnez le type de têtes de flèche dans l'une des zones déroulantes.

Modifiez la taille de la tête de flèche en faisant glisser les barres de défilement.

# **Création de graphiques**

**Graphique** La fonction graphique est un outil intuitif qui aidera les utilisateurs à créer des visuels graphiques attrayants de la manière la plus pratique et créative possible.

Vous pouvez sélectionner un modèle existant avec les autres exemples de type de graphique lors de la création d'un nouveau projet, ou vous pouvez commencer avec un diagramme vide et choisir vos symboles de type de graphique dans la barre d'outils du menu graphique.

### **Modèle**

C'est ici que vous sélectionnez les modèles de graphique existants. Il apparaîtra automatiquement dans la liste des modèles et des exemples lorsque vous créerez un diagramme vide. Vous pouvez également sélectionner un exemple de modèle dans la barre d'outils du menu graphique.

### **Importer des données**

Voici où vous pouvez télécharger un fichier CSV pour charger des données graphiques. Vous pouvez localiser cette option dans le menu graphique de la barre d'outils.

En ce qui concerne les fichiers CSV, les valeurs numériques doivent être placées avec la série.

- A1 (colonne a, ligne 1) doit toujours avoir une valeur.
- Sur la première ligne, les noms de catégorie doivent commencer par B, C et ainsi de suite.
- Dans la première colonne, le nom de la série commence sur 2, 3, etc.
- Toutes les données doivent être classées conformément aux catégories.

Pour plus de détails sur cet aspect, voir le tableau ci-dessous :

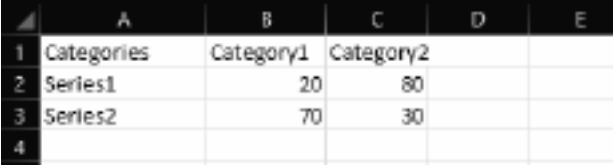

En supposant que le

format donné a été suivi, voici à quoi le graphique doit ressembler lors de l'importation du fichier CSV :

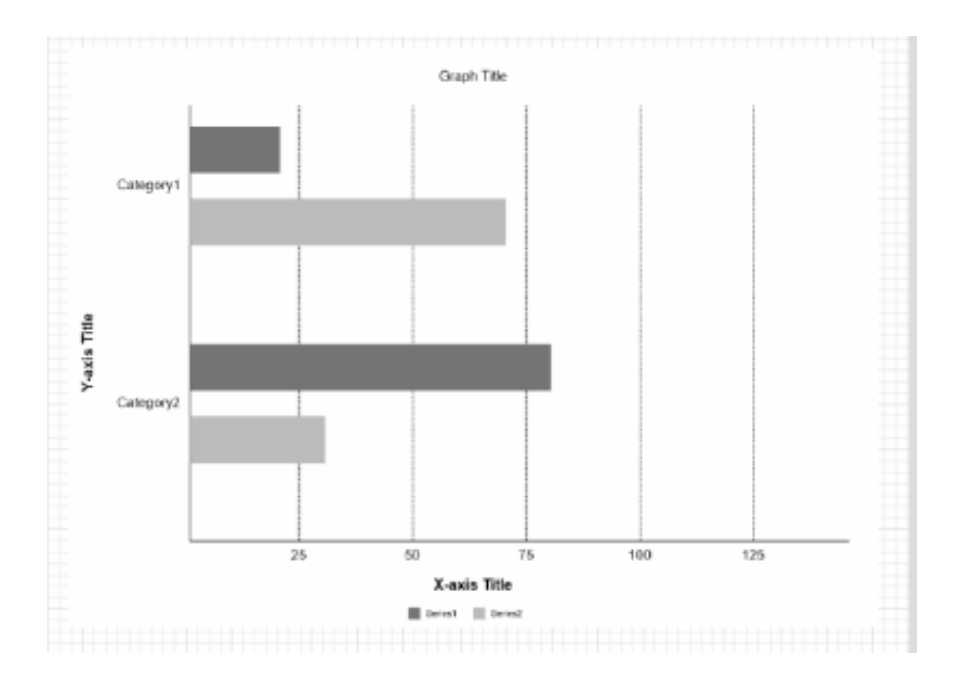

Vous pouvez modifier manuellement le type de graphique en cliquant avec le bouton droit de la souris sur le graphique lui-même, puis en sélectionnant « Modifier le type de graphique » dans la liste, comme indiqué ci-dessous :

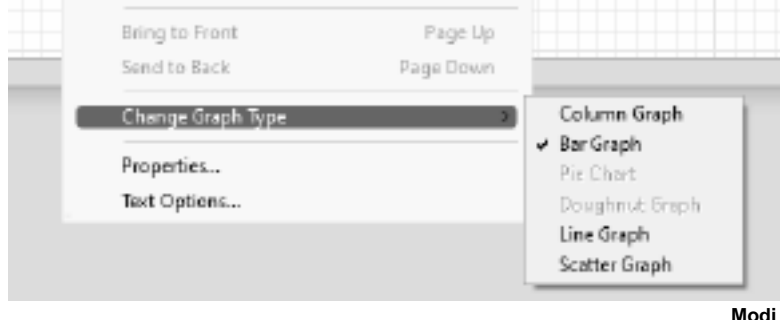

### **fier les données**

C'est ici que vous pouvez entrer et personnaliser vos données graphiques actuelles. Il peut également être trouvé le long des autres options de la barre d'outils du menu graphique.

Il y a deux aspects que vous pouvez personnaliser: **la catégorie** et **la série**.

Sous l'étiquette de catégorie, vous pouvez avoir un maximum de 12 étiquettes personnalisées. Sous les données de série, vous pouvez saisir vos données manuellement en fonction du nombre de catégories et entrer un nom de liste par série. Changer la couleur qui doit représenter les visuels de vos données est également possible.

### **Titre**

Cliquez sur cette option pour ajouter ou modifier le titre du graphique. Vous pouvez modifier la police, la couleur, la taille, l'orientation, etc. en errant sur l'éditeur de titre.

### **Clé**

Basculez cette option pour afficher ou masquer les touches graphiques. Les touches graphiques représentent le nom et la couleur que vous avez choisis par série.

### **Valeur**

Basculez cette option pour afficher ou masquer les valeurs du graphique. Ce sont les chiffres des données réelles qui sont représentées par les visuels.

### **Axe**

Basculez cette option pour afficher ou masquer les titres des axes X et Y sur votre graphique. **Échanger**

Basculez cette option pour changer les emplacements de la ligne et de la colonne de votre graphique. La modification des emplacements des axes x et y modifiera également la représentation visuelle de votre graphique (par exemple, les graphiques à barres verticales apparaîtront horizontalement lorsque l'option échanger est activée).

### **Police**

Cette option est similaire à l'éditeur de titre. Activer/désactiver cette option affichera les propriétés de police des textes sélectionnés dans l'ensemble du graphique.

### **Arrière-plan**

Activer/désactiver cette option modifie la couleur d'arrière-plan de votre graphique actuel. Vous pouvez choisir votre propre couleur personnalisée sous l'éditeur de couleur de remplissage. Votre couleur d'arrière-plan peut être transparente, unie, un dégradé linéaire ou un dégradé radial. Le niveau d'opacité de la couleur d'arrière-plan peut également être ajusté.

# **Transformer**

### **Fenêtre propriétés transformation d'objet**

Cette fenêtre vous permet d'entrer des numéros de symboles de transformation (position, dimension et rotation).

Faites un clic droit sur un symbole ou un groupe de symboles, puis cliquez sur **Propriétés** pour faire apparaître le menu contextuel.

Sélectionnez l'onglet **Transformer** . Vous pourrez alors :

Entrer les **degrés de Rotation** pour modifier l'angle de la rotation du symbole.

### **Position de l'objet**:

- La **Position horizontale** permet de modifier l'alignement horizontal du symbole.
- La **Position verticale** permet de modifier l'alignement vertical du symbole.

### **Dimension de l'objet**:

- La **Hauteur** permet de modifier la hauteur du symbole.
- La **Largeur** permet de modifier la largeur du symbole.

# **Outils de disposition**

### **Ordre et disposition**

- Sous la barre d'outils Accueil, cliquez sur **Au premier plan** pour afficher l'objet sélectionné au premier plan.
- Sous la barre d'outils Accueil, cliquez sur **À l'arrière-plan** pour envoyer l'objet sélectionné à l'arrière-plan.

# **Règles et repères**

**Règle** La règle apparaît sur les bords supérieur et gauche de la vue. Il affiche la distance en millimètres à partir du coin supérieur gauche de la première page.

**Lignes directrices** Les lignes de repère peuvent être créées **en cliquant** avec le bouton gauche sur la règle en haut ou à gauche de l'écran et en faisant glisser la ligne vers un emplacement du document.

Pour déplacer une ligne de repère **Cliquez avec le bouton gauche** sur la ligne et faites-la glisser vers un nouvel emplacement.

Pour masquer toutes les lignes de repère, appuyez avec le **bouton droit** de la souris sur la ligne et sélectionnez **Masquer toutes les lignes de repère**. L'affichage / masquage des repères peut également être fait via **Ctrl + H.**

Pour supprimer toutes les lignes de repère, appuyez avec **le bouton droit** de la souris sur la ligne et sélectionnez **Supprimer toutes les lignes de repère**.

Les lignes de repère peuvent être accrochées à une ligne de grille en activant **l'accrochage** avant de déplacer la ligne de repère.

L'objectif principal des lignes directrices est de fournir une ligne supplémentaire définie par l'utilisateur sur laquelle l'utilisateur peut aligner des objets.

# **Impression et exportation des images**

### **Impression**

Pour imprimer toutes les pages, sélectionnez **Fichier->Impression rapide,** ou cliquez sur l'élément de la barre d'outils **Impression rapide** ou utilisez le raccourci clavier **Ctrl + P** .

Tous les symboles et connecteurs seront imprimés, mais les widgets et la mise en surbrillance affichés à l'écran ne le seront pas.

Pour afficher un aperçu de l'impression, sélectionnez **Fichier->Imprimer,** ou cliquez sur l'élément de la barre d'outils **Imprimer**.

#### **Exportation des images**

Pour exporter une image de votre projet, sélectionnez **Fichier->Exporter l'image.** Paramétrez la résolution des images exportées, puis recherchez l'emplacement dans lequel vous souhaitez les enregistrer et sélectionnez le type de fichier dans lequel enregistrer. Vous pouvez enregistrer dans ces formats : .bmp, .jpg, .png, .svg, .psd, .tga, .tif, .wbmp, .ras, .jp2, .pcx, .gif, .emf et .pnm.

### **Exportation en PDF**

Pour exporter votre projet en PDF, sélectionnez **Fichier->Exporter en PDF.**

### **Enregistrement automatique et récupération sur incident**

### **Enregistrement automatique**

Chaque minute, ClickCharts enregistre le fichier que vous modifiez et que vous n'avez pas encore enregistré dans un dossier d'enregistrement automatique. Lorsque vous fermez ClickCharts, et si le diagramme s'est fermé correctement, les fichiers présents dans le dossier d'enregistrement automatique sont automatiquement supprimés.

Vous pouvez activer/désactiver l'enregistrement automatique dans la boîte de dialogue Options. Vous pouvez aussi paramétrer l'intervalle des enregistrements de fichiers dans la boîte de dialogue. Vous pouvez accéder à la boîte de dialogue Options dans la barre d'outils en sélectionnant l'onglet **Modifier** et en sélectionnant le bouton **Options** ou dans le menu **Fich**

### **ier** ->**Options**.

### **Récupération sur incident**

Si ClickCharts « plante » ou si le diagramme n'est pas enregistré normalement, les fichiers restent dans le dossier d'enregistrement automatique et s'ouvriront automatiquement à la prochaine exécution de ClickCharts. Les fichiers d'enregistrement automatique qui s'ouvrent seront supprimés une fois qu'ils seront fermés. Pour conserver le fichier récupéré, cliquez sur

le menu Fichier et sélectionnez **Enregistrer sous** pour l'enregistrer dans un autre dossier et avec un autre nom de fichier.

Le dossier des enregistrements automatiques se trouve dans ce répertoire : (Dossier Documents de l'utilisateur)->"ClickCharts"->"Enregistrement automatique". Le nom des fichiers d'enregistrement automatique contient un élément ".autosave" inséré après le nom normal du fichier. Pour récupérer un fichier enregistré automatiquement, déplacez-le dans un autre dossier et renommez-le avec une extension ClickCharts (.ccd). Évitez d'ouvrir les fichiers du dossier d'enregistrement automatique, car ils seront supprimés lorsque ClickCharts se fermera normalement.

# **Raccourcis clavier**

### **Symbole ou action Toucher de raccourci**ent **Toucher de raccourcier Toucher de raccourcier de raccourcier**

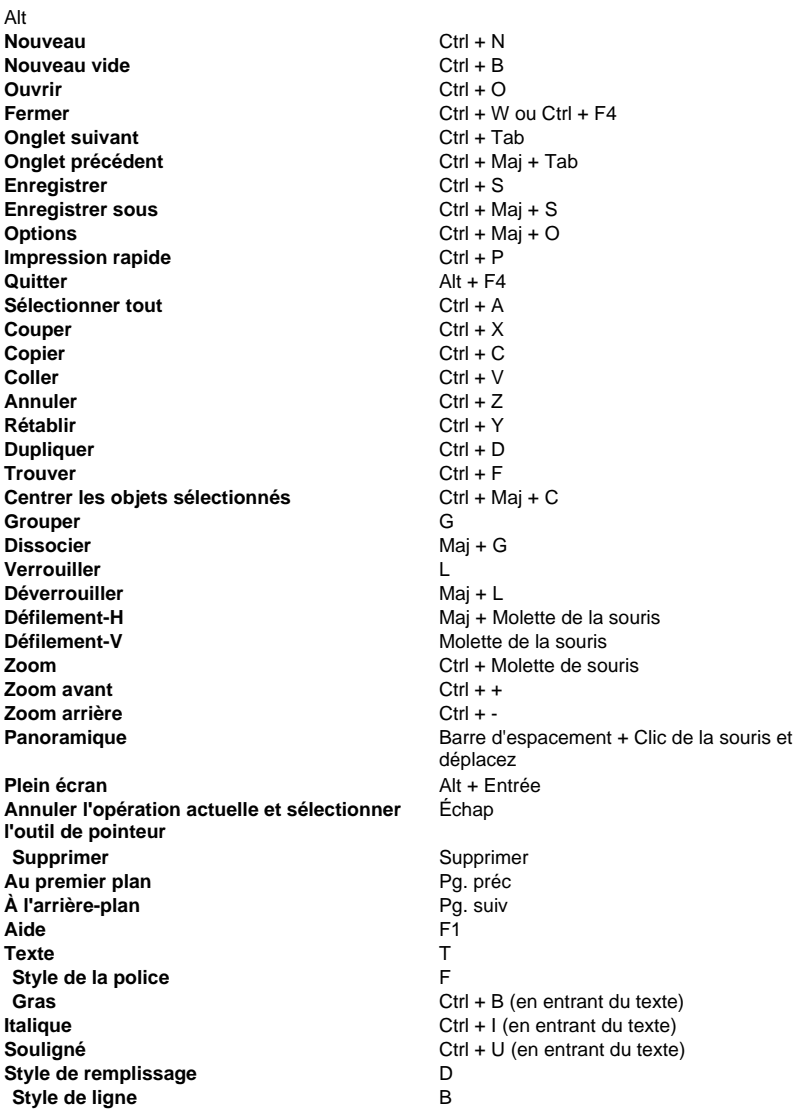

**Flèche** A **Position du zoom** Z **Afficher / Masquer les lignes de guide** Ctrl + H **Connecteur droit** Mai + S **Connecteur orthogonal** Mai + O **Connecteur courbé** Mai + C **Connecteur orthogonal arrondi** Mai + R **Ajouter un point d'ancrage** Ctrl + 1 **Supprimer le point d'ancrage** Ctrl + 2

**Déplacer le point d'ancrage Ctrl + 3** 

**Connecteur Oui droit** Mai + Y(Charte de flux doit être sélectionné) **Straight No Connector** Mai + N (Charte de flux doit être sélectionné) **Connecteur orthogonal Oui** Maj + T (Charte de flux doit être sélectionné) **Connecteur orthogonal Non** Mai + H (Charte de flux doit être sélectionné) **Connecteur marié**  $\qquad \qquad \qquad$  Mai + M (L'arbre généalogique doit être sélectionné) **Connecteur divorcé** Maj + D (L'arbre généalogique doit être sélectionné) **Connecteur Un** Maj + E (le diagramme ER doit être sélectionné) **Connecteur Multiple** Maj + A (Le diagramme ER doit être sélectionné) **Connecteur Participation** Shirt + P (le diagramme ER doit être sélectionné) **Connecteur information manuel** Maj + U (Diagramme VSM doit être sélectionné) **Connecteur information électronique** Maj + V (Diagramme VSM doit être sélectionné) **Connecteur Message 1 trouvé** Alt + F (Diagramme UML doit être sélectionné) **Connecteur Message 2 trouvé** Alt + O (Diagramme UML doit être sélectionné) **Connecteur de retour Alt + R (Diagramme UML doit être sélectionné) Association 1 Connecteur** Alt + A (Diagramme UML doit être sélectionné) **Agrégation 1 Connecteur** Alt + E (Diagramme UML doit être sélectionné) **Composition 1 Connecteur** Alt + C (Diagramme UML doit être sélectionné) **Connecteur de dépendance**  $\qquad \qquad$  Alt + D (Diagramme UML doit être sélectionné) **Connecteur de généralisation** Alt + G (Diagramme UML doit être sélectionné) **Association 2 Connecteur** Alt + S (Diagramme UML doit être sélectionné) **Connecteur de classe intérieure** Alt + I (Diagramme UML doit être sélectionné) **Connecteur de mise en œuvre** Alt + M (Diagramme UML doit être sélectionné) **Agrégation 2 Connecteur** Alt + T (Diagramme UML doit être sélectionné) **Composition 2 Connecteur**  $\qquad \qquad$  Alt + P (Diagramme UML doit être sélectionné) **Association 3 Connecteur** Alt + L (Diagramme UML doit être sélectionné)

# **Suite NCH software**

C'est un moyen utile de parcourir tous les logiciels disponibles de NCH Software Vous pouvez voir un ensemble de produits par type comme audio, vidéo et ainsi de suite et voir le produit. De là, vous pouvez essayer le produit et il va se télécharger et s'installer pour vous permettre d'en faire l'essai. Si le programme est déjà installé, vous pouvez cliquer sur "exécuter maintenant" et il s'exécutera pour vous.

Il existe aussi une liste de fonctionnalités pour les produits dans la liste. Cliquez sur une fonction, comme "éditer un fichier vidéo", pour installer un produit avec cette capacité.

### **Recherche**

Recherchez dans notre site web des produits correspondants à tous les mots-clé que vous avez entrés.

### **Consulter nos autres logiciels**

Parcourez notre site web pour plus de logiciels.

### **S'abonner à notre bulletin d'informations**

Vous pouvez vous abonner à notre bulletin pour les annonces de nouvelles versions et de rabais. Vous pouvez vous désabonner à tout moment.

### **Consulter les dernières remises sur achat**

Découvrez les dernières offres et remises que nous offrons pour l'achat de nos produits.

### **Termes du contrat de licence logiciel**

Nous avons pour but de fournir une expérience positive à nos utilisateurs avec nos logiciels. Nous vous l'offrons sur la base que vous acceptiez notre Contrat de Licence et d'Utilisateur Final (CLUF).

Ce CLUF limite nos responsabilités et est gouverné par un Accord d'Arbitrage et un Accord de Site. Veuillez lire les informations ci-dessous puisqu'elles pourraient affecter vos droits.

1. Les copyrights de ce logiciel et de toute oeuvre audio ou visuelle distribuée avec le logiciel sont la propriété de NCH Software et de ses propriétaires respectifs indiqués dans la fenêtre À propos. Tous droits réservés. La licence permettant l'installation de ce logiciel et de tout logiciel groupé avec ce logiciel ou installé à la demande depuis ce logiciel n'est accordée qu'en accord avec ces conditions. Ces droits d'auteur ne s'appliquent pas aux œuvres créatives créées par vous, l'utilisateur.

2. Par l'installation, l'utilisation ou la distribution de ce logiciel, vous, en votre propre nom et au nom de votre employeur ou de votre société, acceptez ces termes. Si vous n'acceptez pas ces termes, vous ne pouvez pas utiliser, copier, transmettre, distribuer ou installer ce logiciel - vous devez le retourner au lieu d'achat dans les 14 jours pour obtenir un remboursement total.

3. Ce logiciel, ainsi que tous les fichiers, données et supports associés, sont distribués « en l'état » et sans garantie de tout ordre, explicite ou implicite, sauf lorsque la Loi l'exige. Si vous avez l'intention de vous servir de ce logiciel pour des opérations critiques, vous devez le tester complètement avant de l'utiliser, installer des systèmes redondants et assumer tout risque éventuel.

4. Nous déclinons toute responsabilité pour toute perte résultant de l'utilisation de ce logiciel, y compris, mais pas exclusivement, toute perte spéciale, fortuite ou consécutive. Votre unique recours en cas de plainte contre nous se limite au remboursement complet du montant payé pour l'achat du logiciel.

5. Vous n'avez pas l'autorisation d'utiliser ce logiciel dans toute circonstance où une panne de ce logiciel risquerait d'entraîner des dommages corporels ou des pertes de vie(s) humaine(s). Vous n'avez pas l'autorisation d'utiliser ce logiciel si vous ne faites pas régulièrement une sauvegarde de votre ordinateur, ou si vous ne possédez pas d'antivirus et de pare-feu installés sur l'ordinateur, ou si vous conservez des données cryptées sur votre ordinateur. Vous acceptez de nous exonérer de toute plainte portant sur une utilisation non autorisée de cette nature.

6. Vous pouvez copier ou distribuer le fichier d'installation de ce logiciel dans sa forme complète et non modifiée, mais vous ne pouvez en aucune circonstance distribuer de code d'inscription de logiciel pour aucun de nos programmes sans autorisation écrite. Dans l'éventualité où vous procéderiez à la distribution de code d'inscription de logiciel, vous seriez dans l'obligation légale de payer le prix d'achat total pour chaque emplacement où l'utilisation non autorisée se produirait.

7. L'utilisation des statistiques collectées par le logiciel est soumise à la Déclaration de confidentialité de NCH Software, qui autorise la collecte automatique et anonyme des statistiques d'utilisation dans certaines circonstances limitées.

8. Choix de législation Si vous résidez aux États-Unis, votre relation est avec NCH Software, Inc, une entreprise des États-Unis, et cet accord est gouverné par les lois du Colorado. Si vous résidez ailleurs dans le monde à l'extérieur des États-Unis, votre relation est avec NCH Software Pty Ltd, une entreprise Australienne, et cet accord est gouverné par les lois et les tribunaux du Territoire de la capitale australienne (Australian Capital Territory). De telles courts ont une juridiction continue et exclusive sur n'importe quelle dispute entre vous et nous, peu importe la nature de la dite dispute.

9. Clients des États-Unis seulement: Accord d'arbitrage et recours collectif: Si vous résidez aux États-Unis, NCH Software et vous acceptez d'arbitrer toute dispute et réclamation entre nous en accord avec les règles inscrites dans la version anglaise de ces termes ici:

https://www.nch.com.au/general/legal.html. VEUILLEZ LES LIRE TRÈS ATTENTIVEMENT. CECI POURRAIT AFFECTER VOS DROITS. En ces termes, VOUS ET NCH ACCEPTEZ QUE CHACUN PUISSE APPORTER DES RÉCLAMATIONS CONTRE L'AUTRE SEULEMENT EN VOTRE ET SES CAPACITÉS INDIVIDUELLES, ET NON COMME UN PLAIGNANT OU MEMBRE DE CLASSE DE COLLECTIVE OU PROCÉDURE REPRÉSENTATIVE.

# **Référence d'écran - Envoyer la charte par courriel**

**Envoyer un courriel** Cette boîte de dialogue vous permet d'envoyer un courriel avec votre diagramme actuel en pièce jointe.

À

Entrez l'adresse courriel du destinataire ici.

**Objet** 

Il s'agit de la ligne d'objet du message.

Message

Écrivez le corps du courriel ici. Le message sera envoyé au format texte brut, donc aucun formatage n'est possible.

Format des pièces jointes

Choisissez le format de pièce jointe que vous souhaitez utiliser.

Paramètres de messagerie

Cette action ouvre la boîte de dialogue Paramètres de courriel qui vous permet de choisir les paramètres appropriés pour envoyer des courriels avec ClickCharts.

# **Référence d'écran - Exporter l'image**

La boîte de dialogue Exporter l'image s'affiche avant que vous ne sélectionniez l'emplacement d'enregistrement d'une image de votre diagramme. Cette boîte de dialogue permet de préciser la qualité de l'image à enregistrer. Par défaut, la résolution est réglée sur 72 PPP (PPP = points par pouce, ou « DPI » en anglais), qui convient à une lecture sur la plupart des écrans d'ordinateurs. Si vous envisagez d'imprimer votre diagramme, il est conseillé d'entrer une valeur comprise entre 240 et 300 pour obtenir les meilleurs résultats. Une résolution supérieure produira un fichier d'image plus volumineux.

Ne pas utiliser de couleur d'arrière-plan peut avoir un effet particulier, selon le format de sortie. Pour un format d'image prenant en charge la transparence, le format PNG par exemple, l'arrière-plan devient transparent si vous n'utilisez pas de couleur d'arrière-plan. Sinon, l'arrière-plan utilisé est blanc.

### **Résolution**

Résolution d'image de sortie (PPP).

### **Marge**

Espace sur le bord de l'image, en pixels.

### **Transparent**

Cliquez pour paramétrer l'arrière-plan comme transparent.

#### **Couleur**

Cliquez pour sélectionner la couleur à utiliser en arrière-plan.

# **Description des écrans - Send Email Dialog**

### **Envoyer un e-mail**

La boîte de dialogue Envoyer un e-mail envoie automatiquement un e-mail. Les paramètres de messagerie devront être configurés avant qu'un e-mail puisse être envoyé. Si vous ne l'avez pas déjà fait, vous serez invité à entrer vos paramètres de messagerie avant de continuer.

### **Options de messagerie**

-Envoyer à

 -Entrez la ou les adresses e-mail des destinataires. Mettez une virgule entre chaque adresse e-mail.

-Objet

-Tout texte entré dans ce champ apparaîtra comme objet de l'e-mail.

-Corps

-Tout texte entré dans cette zone apparaîtra comme le corps de l'e-mail.

-Pied de page

 -Tout texte entré dans cette case apparaîtra à la toute fin de l'e-mail. Cela peut nécessiter un achat pour permettre de le modifier.

-Paramètres

 -Cliquez sur ce bouton pour ouvrir la boîte de dialogue Paramètres de messagerie, où des modifications peuvent être apportées au serveur de messagerie, à l'adresse d'envoi, etc.

# **Description des écrans - Color Picker Dialog**

### **Fenêtre de sélection des couleurs**

Le sélecteur de couleurs est divisé en plusieurs parties, avec plusieurs manières de choisir une couleur :

#### **Ajuster la couleur visuellement**

La moitié supérieure du dialogue consiste en deux boites de couleur, la première pour sélectionner n'importe quel point dans un carré de 256 x 256 et l'autre qui fonctionne comme un curseur horizontal. Les couleurs affichées dans ces deux boites dépendent du bouton sélectionné (voir ci-dessous), mais dans tous les cas, la position du curseur changera les couleurs disponibles dans la boite carrée. Le point sélectionné dans la boite carré représente la couleur sélectionnée.

### **Ajuster en RGB ou HSV**

Sous la boite de couleur carré, il y a une série de six options (une pour chacune des catégories suivantes: lueur, saturation, valeur, rouge, vert, et bleu). Chacune de ces options possède un bouton, un curseur et un contrôle numérique vers le bas ou le haut. Si l'un des trois bouton HSV est sélectionné, la valeur sera représentée par le curseur visuel (voir ci-haut) alors que les autres valeurs seront représentées par les axes de la boite de couleur carré. Les contrôles fonctionnent de la même façon si un des boutons RBG est sélectionné. Vous pouvez aussi ajuster ces valeurs avec le curseur situé à côté des étiquettes, ainsi que le contrôleur haut/bas à côté du curseur. Tout ajustement de ces valeurs mettra à jour les contrôles visuels, et tout ajustement de ces contrôles mettra à jour ces valeurs.

#### **Sélectionner la couleur**

La couleur sélectionnée est affichée sur la droite des contrôleurs RGB et HSV. La boite est séparée en diagonale, la section supérieure gauche nommée Nouvelle (la couleur que vous créez), et la section inférieure droite nommée Actuelle (la couleur qui existe déjà, et qui continuera d'être sélectionnée si vous annulez le dialogue). Sous la valeur Hex de la couleur sélectionnée (vous pouvez aussi y entrer n'importe quelle valeur pour mettre à jour la couleur sélectionnée). Il y a un bouton de compte-goutte à droite de la couleur sélectionnée qui permet de sélectionner une couleur en échantillonnant n'importe quel endroit sur votre écran.

### **Palette de couleur définie par l'utilisateur**

Au bas de la boite de dialogue, vous trouverez une série de 12 rectangles colorés avec un bouton intitulé Enregistrer dans l'échantillon. Ceci inclut la palette de couleurs définies par l'utilisateur, et permet de créer et enregistrer vos propres couleurs personnalisées (celles-ci persisteront même lorsque ClickCharts est fermé). Pour enregistrer un échantillonnage, sélectionnez d'abord cet échantillon en cliquant dessus. Puis, choisissez la couleur désirée et finalement cliquez sur le bouton Enregistrer dans l'échantillon. Vous pouvez alors charger n'importe quelle couleur enregistrée simplement en cliquant sur l'échantillon.

# **Description des écrans - Select Template**

ClickCharts inclut plusieurs modèles pour vous aider à démarrer. Vous pouvez ouvrir la boîte de dialogue modèles en cliquant sur **Nouveau** dans la barre d'outils Accueil. Pour sélectionner un modèle, sélectionnez un dossier dans la liste de gauche, puis cliquez sur un modèle à droite pour le sélectionner. Cliquez **OK** pour ouvrir le modèle à modifier. Les modèles disponibles sont les suivants:

#### **Organigrammes**

- Réservation de taxi
- Prise de décision par consensus
- Paiement par carte de crédit
- Modèle de diagramme de flux
- Opérations de la réception
- Processus d'embauche
- Départements multiples
- Approbation de vente

### **Diagrammes UML**

- Diagramme d'activité
- Diagramme de classe
- Diagramme de cas d'utilisation

### **Diagrammes ER**

- Base de données
- Gestion de bibliothèque
- Modèle de diagramme ER

### **Diagrammes de flux de données**

- Modèle de flux de données
- Élections
- Traitement de commande

#### **Organigrammes**

- Modèle d'entreprise
- Modèle organisationnel

### **Diagrammes de Venn**

- Activité
- Marketing
- Venn général

### **Diagrammes de bloc**

- Système de communication
- Architecture Von Neumann

### **Remue-méninges**

- Plan d'affaires
- Plan de nutrition
- Préparation pour examen
- Présentation orale primaire
- Qualités de leadership

### **Diagrammes de carte mentale**

- Orientation professionnelle
- Planification successorale
- Application de la sécurité incendie
- Carte mentale
- Objectifs personnels
- Magazine de l'école
- Itinéraire de voyage
- Types d'anglais
- Webinaire UX
- -Site internet

### **Diagrammes BPMN**

- BPMN Facturation 1
- BPMN Facturation 2
- BPMN Paie
- BPMN Achat

### **Diagrammes d'arbre généalogique**

- Ma famille (Arbre généalogique 1)
- Arbre de quatre générations (Arbre généalogique 2)
- Arbre de quatre générations (Arbre généalogique 3)
- Graphique des ancêtres (Arbre généalogique 4)
- Graphique d'ascendance (Arbre généalogique 5)
- Ma famille (Arbre généalogique 6)
- Ma famille (Arbre généalogique 7)

### **Diagrammes électriques**

- Diagramme schématique 1
- Diagramme schématique 2
- Diagramme schématique 3
- Diagramme schématique 4
- Schéma de branchement
- Circuit de contrôle moteur

### **Diagrammes en arêtes de poisson**

- Diagramme en arêtes de poisson 1
- Diagramme en arêtes de poisson 2
- Diagramme en arêtes de poisson 3
- Diagramme en arêtes de poisson 4

### **Diagrammes réseau**

- Réseau Cisco- Centre d'appel
- Réseau Cisco Utilisateur multiple
- Réseau network- Téléphone à deux lignes

### **VSM Diagrammess**

- VSM Prêt bancaire
- VSM Livraison épicerie

### - VSM - Lean Business

### **Flux de processus**

- PFD Ingénieur 1
- PFD Ingénieur 2
- Flux de processus 1
- Flux de processus 2

### **Diagrammes de tuyauterie et d'instrumentation**

- PID Usine de chaudières de désulfuration
- PID Cycle Rankine

### **Diagrammes de bulles**

- Satisfaction des employés
- Design d'intérieur
- Graphique de ventes

### **Diagrammes Wireframe**

- Android Alarme
- Android Courriel
- Android Inscription
- Android Paramètres
- Site web Commerce éléctronique 1
- Site web Commerce éléctronique 2
- Site web Nouvelles
- Site web Inscription
- Site web Prototype
- Windows Paramètres 1
- Windows Paramètres 2
- Windows Chargements
- iOS iPad
- iOS iPhone

### **Diagrammes de chimie**

- Chimie 1
- Chimie 2
- Chimie 3
- Chimie 4

### **Arbre de probabilités**

- Probabilités 1
- Probabilités 2
- Probabilités 3

### **Graphiques**

- Barres 1
- Barres 2
- Colonnes 1
- Colonnes 2
- Beignet 1
- Beignet 2
- Linéaire 1
- Linéaire 2
- Secteurs 1
- Secteurs 2
- Nuage de points 1
- Nuage de points 2

### **Description des écrans - Print Preview**

Aperçu de l'impression vous permet de voir les pages individuelles avant de les imprimer. Ceci vous permet aussi de paramétrer la taille des pages, l'orientation papier, le débordement de page ainsi que d'arranger le diagramme sur une seule page et d'omettre l'impression des pages vierges. Vous pouvez aussi cliquer sur le bouton **PDF...** pour enregistrer le diagramme dans un document .pdf. Pour ouvrir cette boîte de dialogue, sélectionnez **Fichier->Imprimer,** ou sélectionnez l'élément de la barre d'outils **Imprimer**.

# **Description des écrans - Options ~ Général**

**Démarrage**

**Afficher la boîte de dialogue de bienvenue au démarrage**

Activer/désactiver la fenêtre de bienvenue au démarrage de l'application.

**Enregistrement automatique**

**Activer l'enregistrement automatique**

Activer / Désactiver l'enregistrement automatique.

**Intervalle d'enregistrement automatique (minutes) :**

Intervalle d'enregistrement automatique en minutes.

### **Nom de fichier par défaut**

### **Réinitialiser**

Redéfinir le nom de fichier par défaut : Sans titre et suffixe 'nombreauto.'

### **Réinitialiser le numéro automatique**

Réinitialisez le suffixe de numérotation automatique à 0

**Remarque :** L'alignement automatique (snapping) peut être activé ou désactivé en cliquant sur l'icône d'aimant dans le coin inférieur droit de la fenêtre principale (à côté des contrôles de zoom), et peut être remplacé lorsque vous placez des objets ou que vous les faites pivoter en maintenant enfoncé la touche Maj.

# **Description des écrans - Options ~ Page**

### **Afficher l'affichage de la page**

Affichez la zone de travail sous forme de pages au lieu d'un quadrillage infini. **Taille:**

Le format de page qui est un format de papier standard prédéfini.

**Orientation:**

L'orientation de la page qui est Portrait ou Paysage.

### **Marge perdue:**

Le fond perdu de page est utilisé lors de l'impression du diagramme. Une petite quantité de chevauchement au bord de chaque mosaïque facilite l'assemblage des tuiles adjacentes après l'impression et permet de rogner les pages pour corriger les erreurs d'impression.

### **Échelle:**

La mise à l'échelle permet de modifier la taille d'impression d'un graphique déjà conçu. Le réglage de l'échelle modifiera la largeur de ligne et la hauteur du texte, veillez à ne pas rendre votre diagramme illisible.

### **Activer tous les sauts de ligne**

Les sauts de ligne sont les arcs dessinés lorsqu'un connecteur croise d'autres connecteurs dans la zone de travail.

### **Ajuster le diagramme à la page**

Faites tenir le diagramme entier sur une seule page lors de l'exportation/impression.

# **Description des écrans - Options ~ Toile**

**Règles et grilles Unités par défaut :** Sélectionnez les unités à utiliser dans une liste. **Afficher la règle** Afficher les règles sur les côtés supérieur et gauche de la toile. **Afficher la grille** Affichez les lignes de la grille sur la zone de travail. **Taille de la grille:** Entrez la distance entre les lignes de la grille. **Angle d'alignement (degrés) :** Entrez les degrés de rotation que la poignée de rotation doit utiliser pour aligner les objets lorsque vous les faites pivoter par rotation.

### **Connexion automatique**

### **Activer la connexion automatique des nouveaux symboles**

Activer/Désactiver la connexion automatique des nouveaux symboles au dernier symbole ajouté au document.

# **Description des écrans - Options ~ Texte**

### **Taille du texte:**

### **Toujours utiliser la taille de police sélectionnée**

Désactiver toute forme de mise à l'échelle du texte et toujours utiliser la taille de police sélectionnée.

### **Redimensionner le texte lorsque la forme est redimensionnée**

Activer/désactiver la redimensionnement automatique du texte lorsque la hauteur ou la largeur de sa forme est modifiée.

### **Faire correspondre le texte à la taille de la forme automatiquement**

Activez/désactivez le redimensionnement automatique du texte pour l'adapter à sa forme. Le redimensionnement du texte s'applique uniquement lors du redimensionnement du symbole contenant le texte.

### **Propriétés de police par défaut**

**Taille:**

Sélectionnez la taille de police de texte par défaut à l'intérieur des symboles ou des connecteurs

### **Police:**

Sélectionnez police par défaut à l'intérieur des symboles ou des connecteurs

### **Couleur:**

Sélectionner la couleur du texte par défaut

### **Réinitialiser**

Réinitialiser les paramètres de police par défaut

### **Appliquer au texte existant**

Appliquer de nouveaux paramètres à des textes existants

# **Description des écrans - Options ~ Forme**

### **Couleur par défaut:**

Définissez la couleur de ligne par défaut lors de la création de nouveaux symboles **Largeur par défaut :**

Réglez la largeur de ligne par défaut lors de la création de nouveaux symboles

**Type par défaut :**

Définissez le type de tiret de ligne par défaut lors de la création de nouveaux symboles **Réinitialiser**

Réinitialiser les paramètres de la ligne de forme par défaut